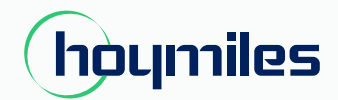

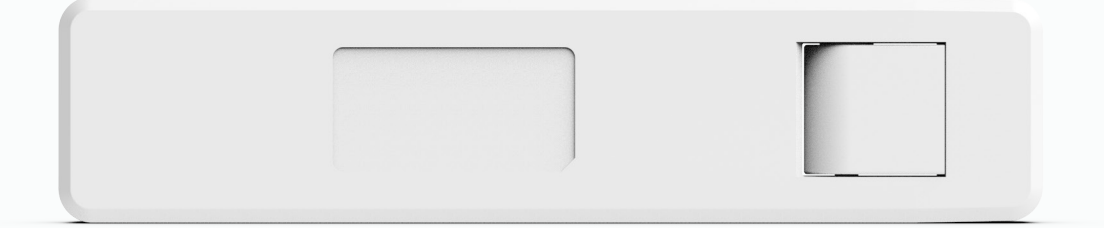

# Microinversor monofásico **MANUAL DO USUÁRIO**

DTU-W100 A 3ª geração

# **ÍNDICE**

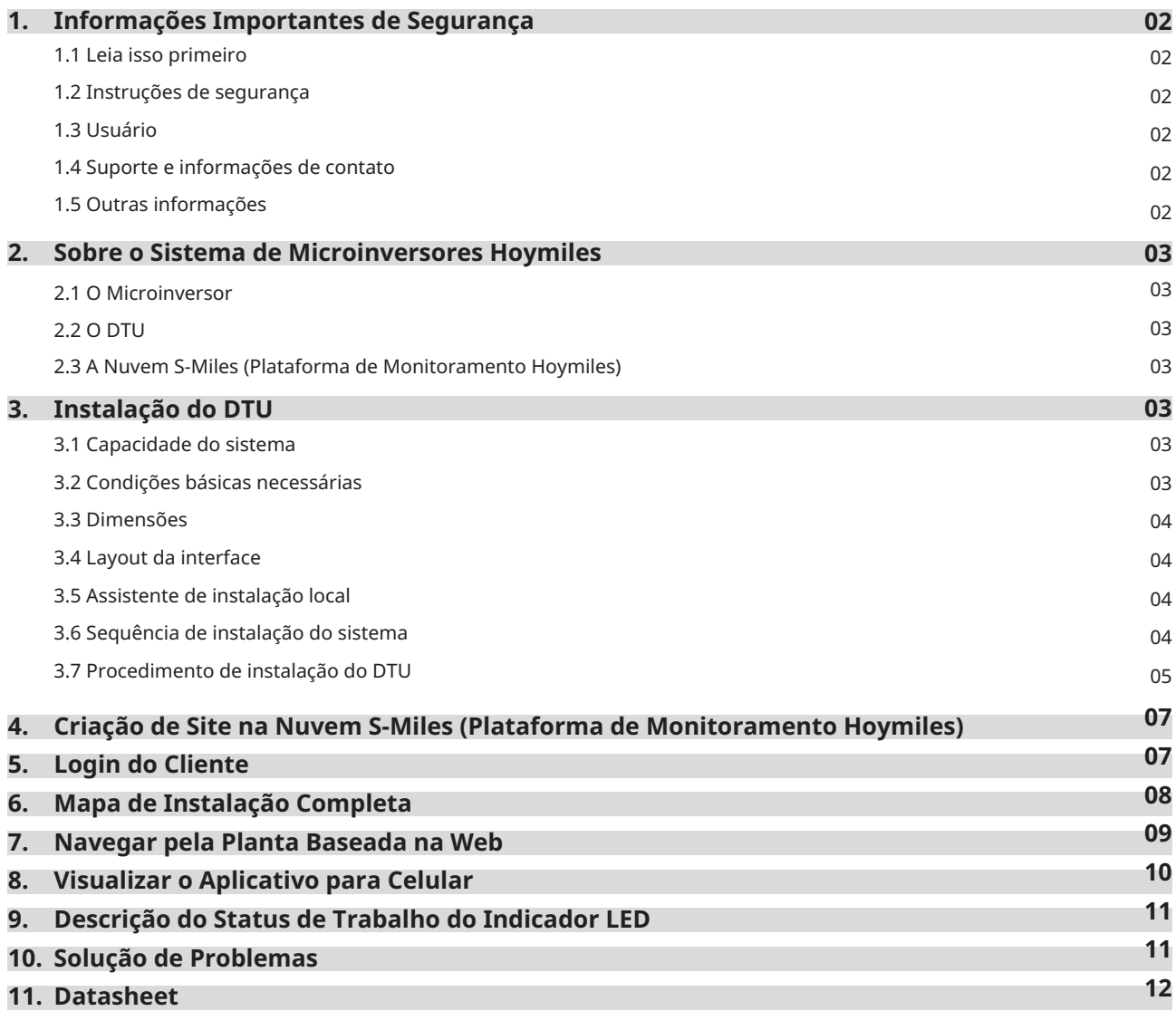

# **1. Informações Importantes de Segurança**

#### **1.1 Leia Isso Primeiro**

Este manual inclui instruções importantes para a instalação e manutenção da Unidade de Transferência de Dados (DTU) Hoymiles.

#### **1.2 Instruções de Segurança**

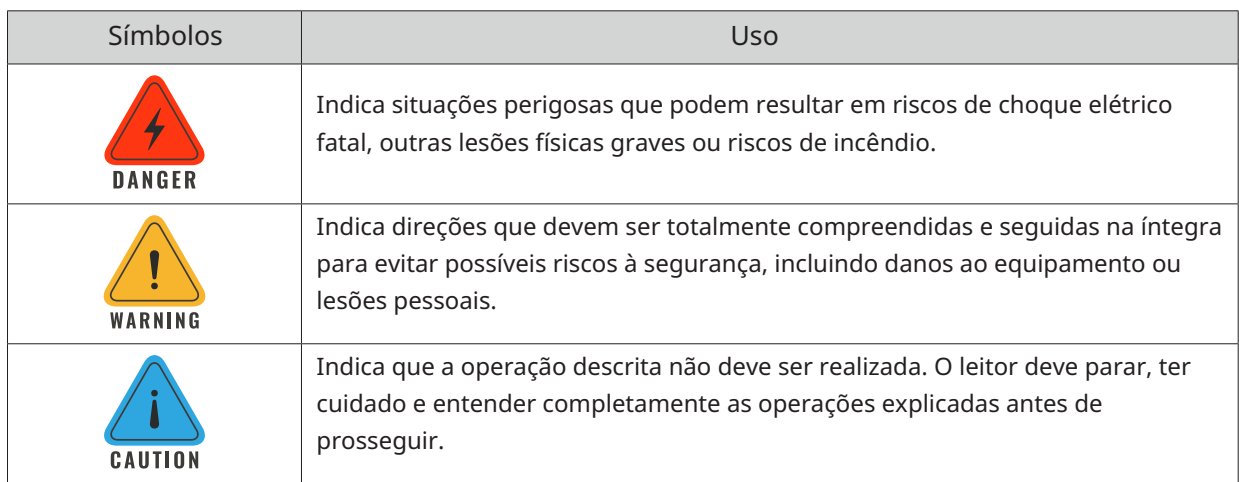

• Observe que apenas profissionais podem instalar ou substituir a DTU.

• Não tente reparar a DTU sem aprovação da Hoymiles. Se a DTU estiver danificada, envie-a de volta ao seu instalador para reparo/substituição. Desmontar a DTU sem aprovação da Hoymiles invalidará o período restante da garantia.

• Leia todas as instruções e avisos nas especificações técnicas com cuidado.

• Não utilize os produtos Hoymiles de maneira não sugerida pelo fabricante. Fazê-lo pode causar morte ou lesões a pessoas ou danos ao equipamento.

#### **1.3 Usuário**

Este manual destina-se apenas ao uso de profissionais de instalação e manutenção.

#### **1.4 Suporte e Informações de Contato**

Se você tiver dúvidas técnicas sobre nossos produtos, entre em contato com o instalador do seu sistema ou distribuidor. Se for necessário suporte adicional, entre em contato com o suporte da Hoymiles neste link.

- www.hoymiles.com
- Centro de Serviço Técnico da Hoymiles: service@hoymiles.com

#### **1.5 Outras Informações**

As informações do produto estão sujeitas a alterações sem aviso prévio. O manual do usuário será atualizado com frequência, consulte o site oficial da Hoymiles em www.hoymiles.com para obter a versão mais recente.

# **2. About Hoymiles Microinverter System**

#### **2.1 O Microinversor**

Ele converte a saída de corrente contínua (DC) dos módulos solares em energia de corrente alternada (AC) compatível com a rede elétrica. Ele envia as informações de saída dos painéis fotovoltaicos e os dados de operação dos microinversores para a DTU, que é a base de hardware do monitoramento em nível de painel. Com uma eficiência de conversão de até 96,7% e eficiência de MPPT de até 99,9%, os microinversores Hoymiles estão entre os microinversores de alta qualidade do mundo.

#### **2.2 A DTU**

A DTU é um componente-chave no sistema de microinversores da Hoymiles. Ela funciona como a porta de comunicação entre os microinversores da Hoymiles e a nuvem S-Miles (Plataforma de Monitoramento Hoymiles). A DTU se comunica sem fio com os microinversores através de RF Proprietário de 2,4 GHz (Nordic) e coleta os dados de operação do sistema. Ao mesmo tempo, a DTU se conecta à Internet através do roteador e se comunica com a nuvem S-Miles (Plataforma de Monitoramento Hoymiles). Os dados de operação do sistema de microinversores serão enviados para a nuvem S-Miles (Plataforma de Monitoramento Hoymiles) através da DTU.

#### **2.3 A Nuvem S-Miles (Plataforma de Monitoramento Hoymiles)**

Ela coleta os dados de operação e status dos microinversores no sistema e fornece monitoramento em nível de painel para usuários e equipe de manutenção. O diagrama a seguir mostra a operação do Sistema de Microinversores Hoymiles.

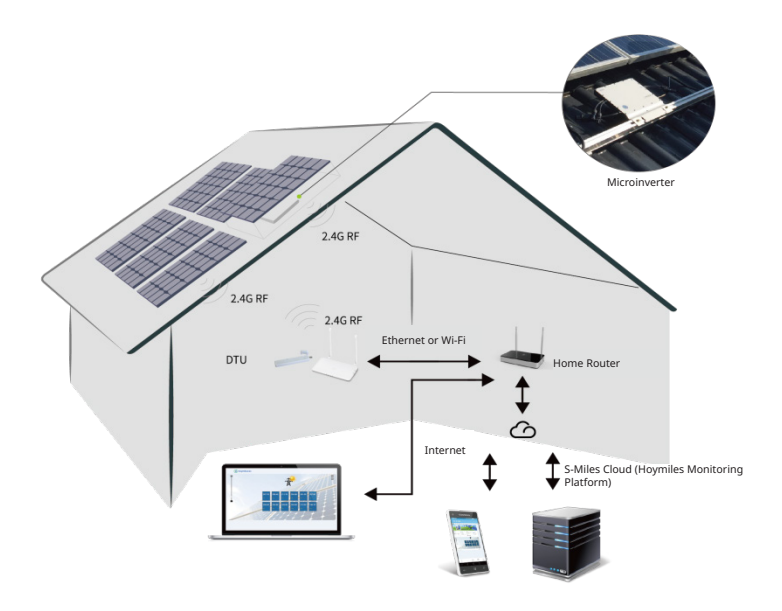

# **3. Instalação da DTU**

#### **3.1 Capacidade do Sistema**

A DTU é capaz de monitorar até 99 unidades individuais, 49 unidades 2-em-1 ou 24 unidades 4-em-1. Se a comunicação entre a DTU e os microinversores sofrer interferência devido às condições de instalação, o número de módulos fotovoltaicos que a DTU pode monitorar pode ser reduzido.

#### **3.2 Condições Básicas Requeridas**

Antes de instalar a DTU, verifique se o local atende aos seguintes requisitos:

- Instale a DTU próximo ao roteador.
- Conexão de Internet estável.
- A distância reta entre a DTU e o microinversor deve ser inferior a 5 metros.
- O local deve estar a um metro acima do solo e a 0,8 metros de distância dos cantos.

Requisitos ambientais para a instalação da DTU:

- Longe de poeira, líquidos, ácidos ou gases corrosivos.
- A temperatura deve estar entre -20ºC e 55ºC.
- **3.3 Dimensões**

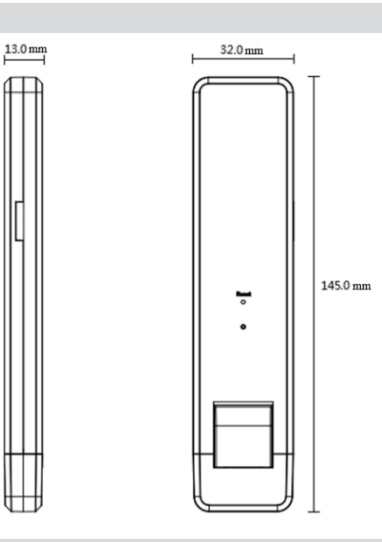

#### **3.4 Layout da Interface**

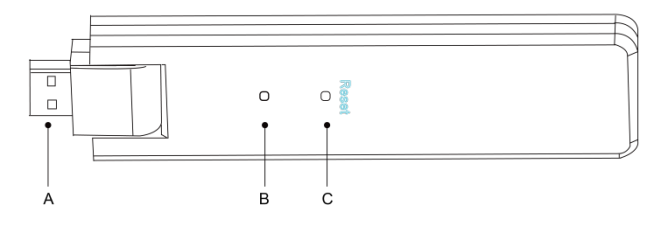

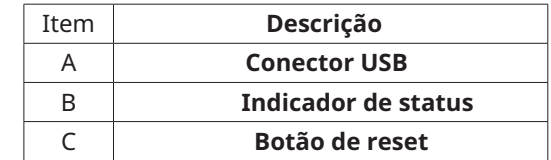

#### **3.5 Assistente de Instalação Local**

O Assistente de Instalação Local é uma nova função integrada ao DTU-W100 3ª Geração. Baixe o aplicativo do instalador (apenas para uso de instaladores/distribuidores) antes de usar.

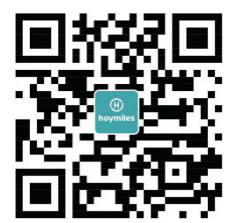

O DTU-W100 foi aprimorado em relação às gerações anteriores do produto DTU e foi desenvolvido com essa nova função que permite ao instalador:

A. Concluir a configuração do Wi-Fi em um único passo.

B. Visualizar quantos microinversores sob essa DTU estão funcionando corretamente (e os detalhes de cada microinversor) e quantos estão com problemas (e os detalhes de cada microinversor) de forma rápida através da indicação geral do status do inversor da planta.

C. Adicionar o status de conexão, que exibe a intensidade do sinal entre cada microinversor conectado à DTU, permitindo que o instalador ajuste a localização da instalação da DTU conforme necessário. Essa função simplifica a instalação da DTU e evita uma segunda visita do instalador devido a conexões deficientes entre a DTU e certos microinversores.

**Observação:** Consulte a "Nota Técnica do Assistente de Instalação Local Hoymiles" para obter mais detalhes.

#### **3.6 Sequência de Instalação do Sistema**

A DTU é capaz de monitorar até 99 unidades individuais, 49 unidades 2-em-1 ou 24 unidades 4-em-1.

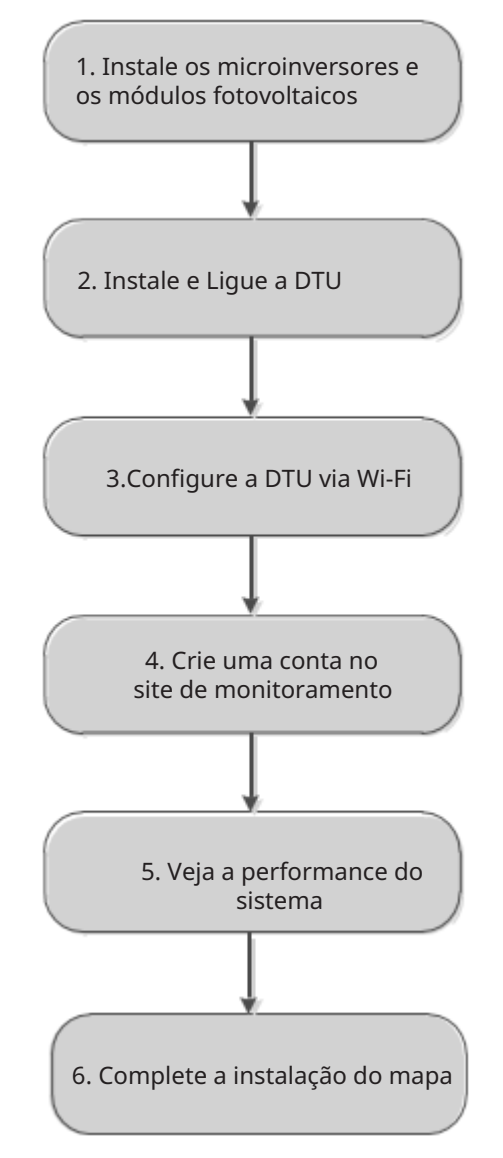

#### **3.7 Procedimento de Instalação da DTU**

#### **1) Instale os Módulos Fotovoltaicos e Microinversores**

Consulte o manual do microinversor ou o guia rápido de instalação para obter os passos detalhados de instalação.

#### **2) Localize a DTU**

A distância máxima de comunicação da DTU Hoymiles é de 150 metros em espaço aberto. As paredes, telhados ou outros obstáculos no caminho afetarão o sinal e reduzirão a distância de comunicação em instalações reais. A faixa de redução do sinal devido a possíveis obstáculos no local está mostrada abaixo:

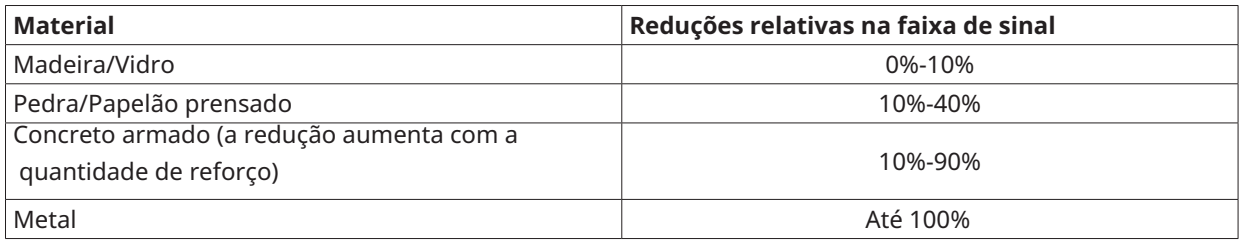

Portanto, a DTU deve ser colocada o mais próxima possível dos microinversores no local para garantir uma boa comunicação entre a DTU e os microinversores.

#### **3) Instalação da DTU**

a. Conecte a DTU ao adaptador e ligue-o na tomada de parede (Figura 1).

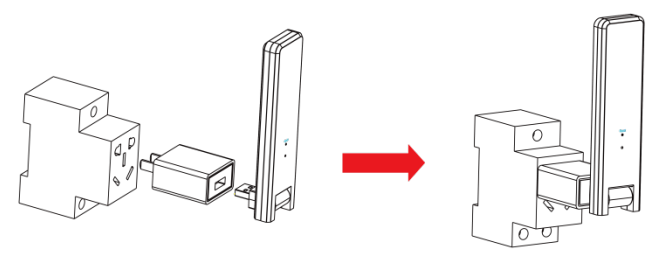

#### Figura 1

b. . Se estiver usando uma régua de energia, certifique-se de que ela seja colocada a pelo menos 1 metro acima do chão e tente instalar a DTU a um ângulo de 90 graus em relação ao chão

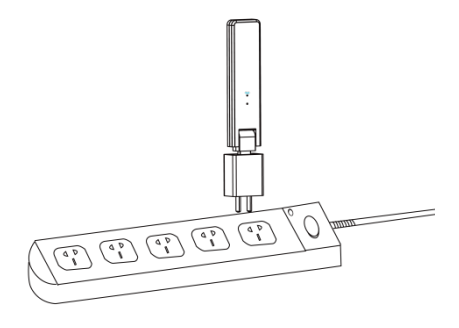

Figura 2

**Observação:** Não instale a DTU diretamente acima de metal ou concreto para evitar interferência de sinal.

#### **4) Procedimento de Inicialização**

Assim que a DTU for ligada, as luzes vermelha, verde e azul piscarão em sequência por um segundo cada, durante 30 segundos.

#### **5) Configuração Wi-Fi**

Use o smartphone/tablet para abrir o aplicativo do instalador e fazer login. Localize "Me" na parte inferior da página e selecione "Configuração de Rede". Insira o nome da rede e a senha do roteador da residência e, em seguida, pressione "Enviar para a DTU" para concluir a configuração Wi-Fi.

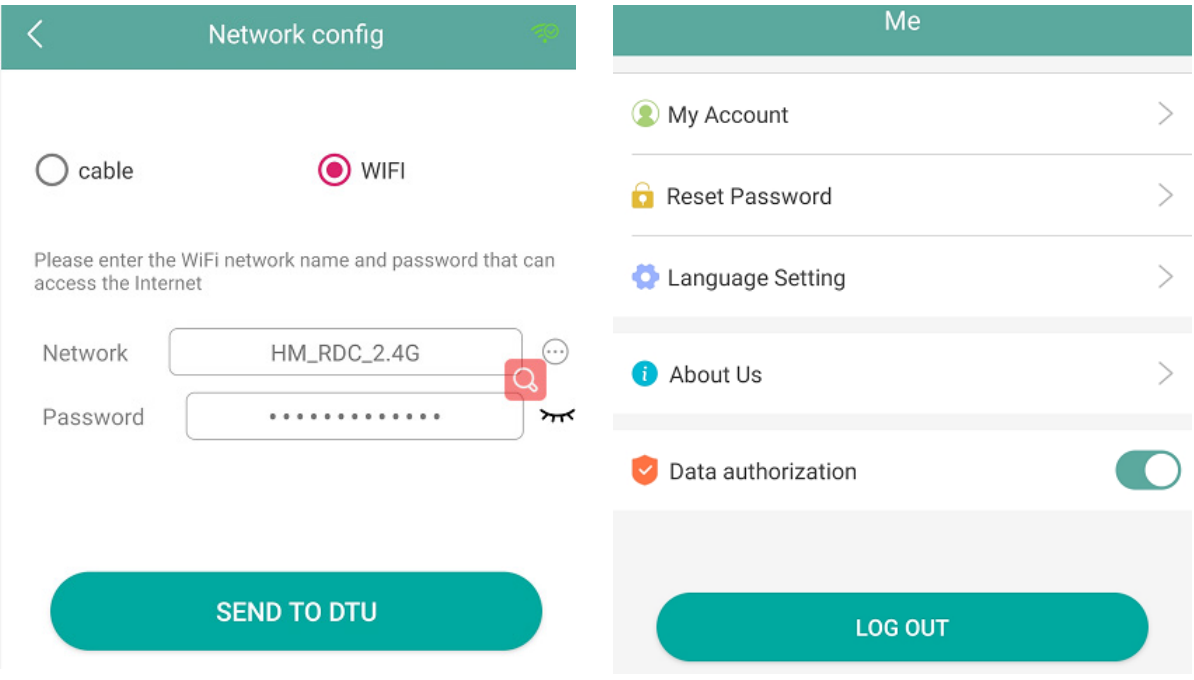

# **4. Criação do Site na S-Miles Cloud (Plataforma de Monitoramento Hoymiles)**

- A. Instale o aplicativo Hoymiles Installer pesquisando "Hoymiles" na App Store (iOS) ou Google Play (Android).
- B. Abra o aplicativo e faça login com o nome da sua conta de instalador e senha. Se você for um novo instalador da Hoymiles, solicite uma conta de instalador com antecedência ao seu distribuidor.
- C. Adicione uma planta, selecione a aba Planta na parte inferior e, em seguida, selecione  $\oplus$  no canto superior direito da pgina.
- D. Selecione "Rápido" para uma única DTU e "Profissional" para várias DTUs .
- E. Preencha os detalhes da planta conforme necessário e pressione "Próximo" após a conclusão.
- F. Pressione "Adicionar SN da DTU", escaneie o SN da DTU (ou insira manualmente o SN) e pressione "Próximo" após a conclusão.
- G. Pressione "Iniciar emparelhamento" e escolha o ângulo e inclinação com base no local de instalação.
- H. Escaneie o SN do Microinversor (ou insira manualmente o SN) e marque a caixa após concluir cada entrada de SN. Pressione "Concluir" assim que todos os SNs dos Microinversores forem adicionados.
- I. Desabilite a função de escaneamento no canto superior direito e faça o layout com base no local de instalação. Marque a caixa no canto superior direito e selecione "Próximo" após concluir o design.
- J. Desabilite a função de escaneamento no canto superior direito e faça o layout com base no local de instalação. Marque a caixa no canto superior direito e selecione "Próximo" após concluir o design.
- K. O novo site aparecerá na lista de plantas na conta do instalador.
- L. Pressione o botão "Conectar" após a criação da planta.
- M. Aguarde cerca de 30 minutos, após o qual a planta será exibida como online, e todos os SNs dos Microinversores serão encontrados.

# **5. Login do Cliente**

- A. Baixe o aplicativo do usuário final. Pesquise "Hoymiles" na App Store (iOS) ou Google Play (Android).
- B. Faça login com a senha e o nome de usuário que foram configurados pelo instalador na etapa anterior (Seção 4, Etapa B) e pressione "Login".
- C. Os clientes poderão visualizar todos os detalhes assim que os dados começarem a ser carregados. Normalmente, levará cerca de 30 minutos para que os primeiros dados sejam recebidos.
- D. Os clientes também podem visualizar os detalhes da geração do microinversor acessando o site da S-Miles Cloud (Plataforma de Monitoramento Hoymiles) em https://world.hoymiles.com.

# **6. Concluir o Mapa de Instalação**

Quando o sistema estiver energizado e a DTU detectar os microinversores, você precisa concluir o mapa de instalação.

A. Retire o rótulo com o número de série da DTU e coloque-o no mapa de instalação.

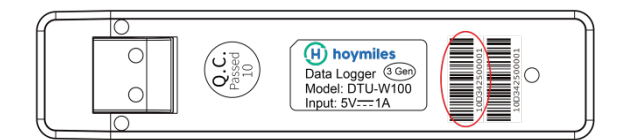

B. Complete as informações do sistema no mapa de instalação, conforme mostrado abaixo.

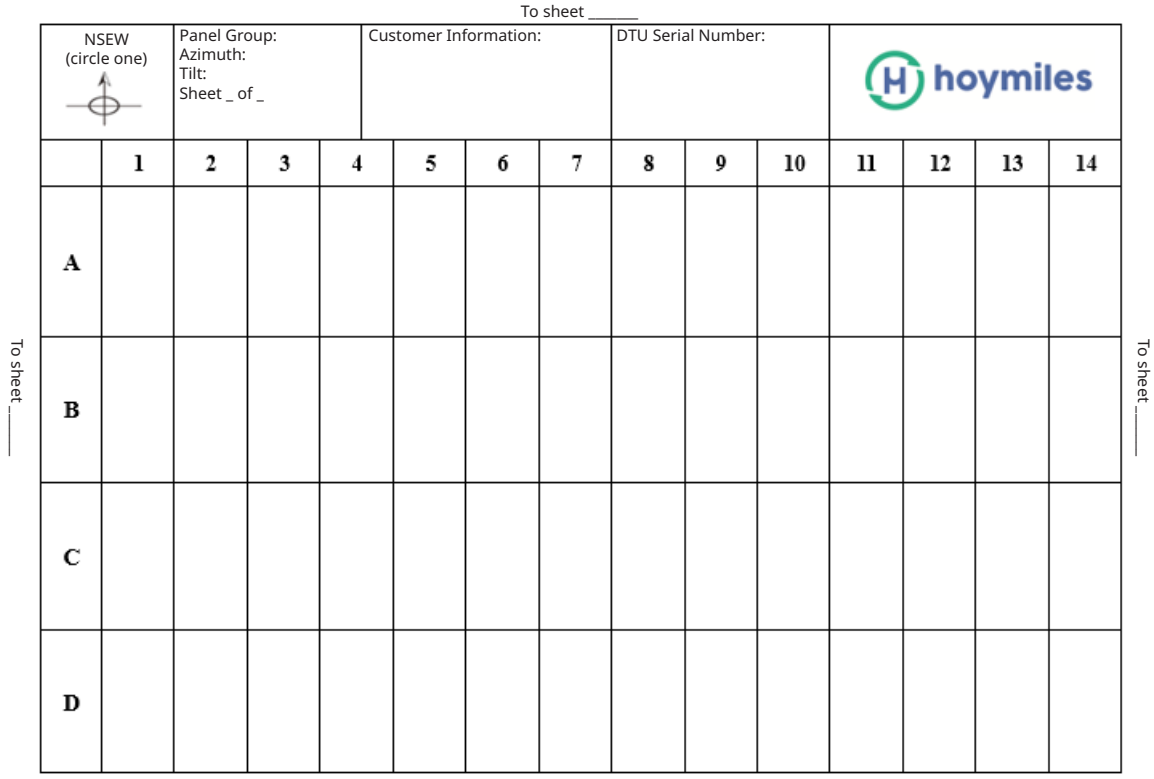

To sheet \_\_\_\_\_\_\_

### **7. Navegue na Planta Baseada na Web.**

Você pode visualizar os detalhes de operação em tempo real do inversor na página da web do computador acessando a S-Miles Cloud (Plataforma de Monitoramento Hoymiles) em https://world.hoymiles.com.

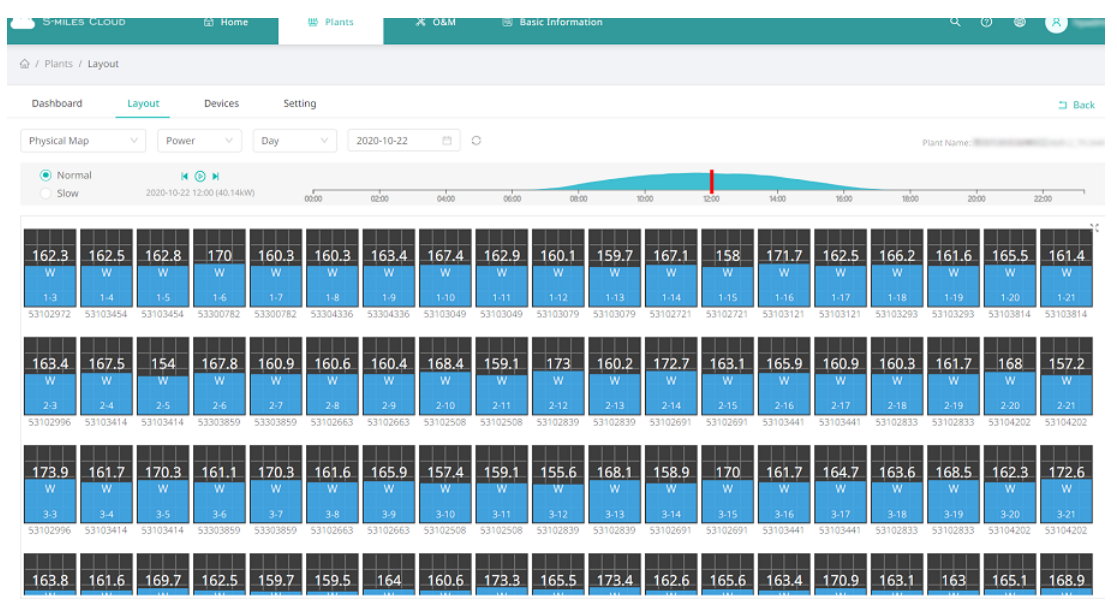

# **8. Visualização pelo Aplicativo para Celular**

Baixe o aplicativo para celular pesquisando "Hoymiles" na App Store (iOS) ou Google Play (Android) e faça login com o nome da conta do cliente/installere senha, após o que você poderá visualizar os detalhes de operação de todos os microinversores instalados lá.

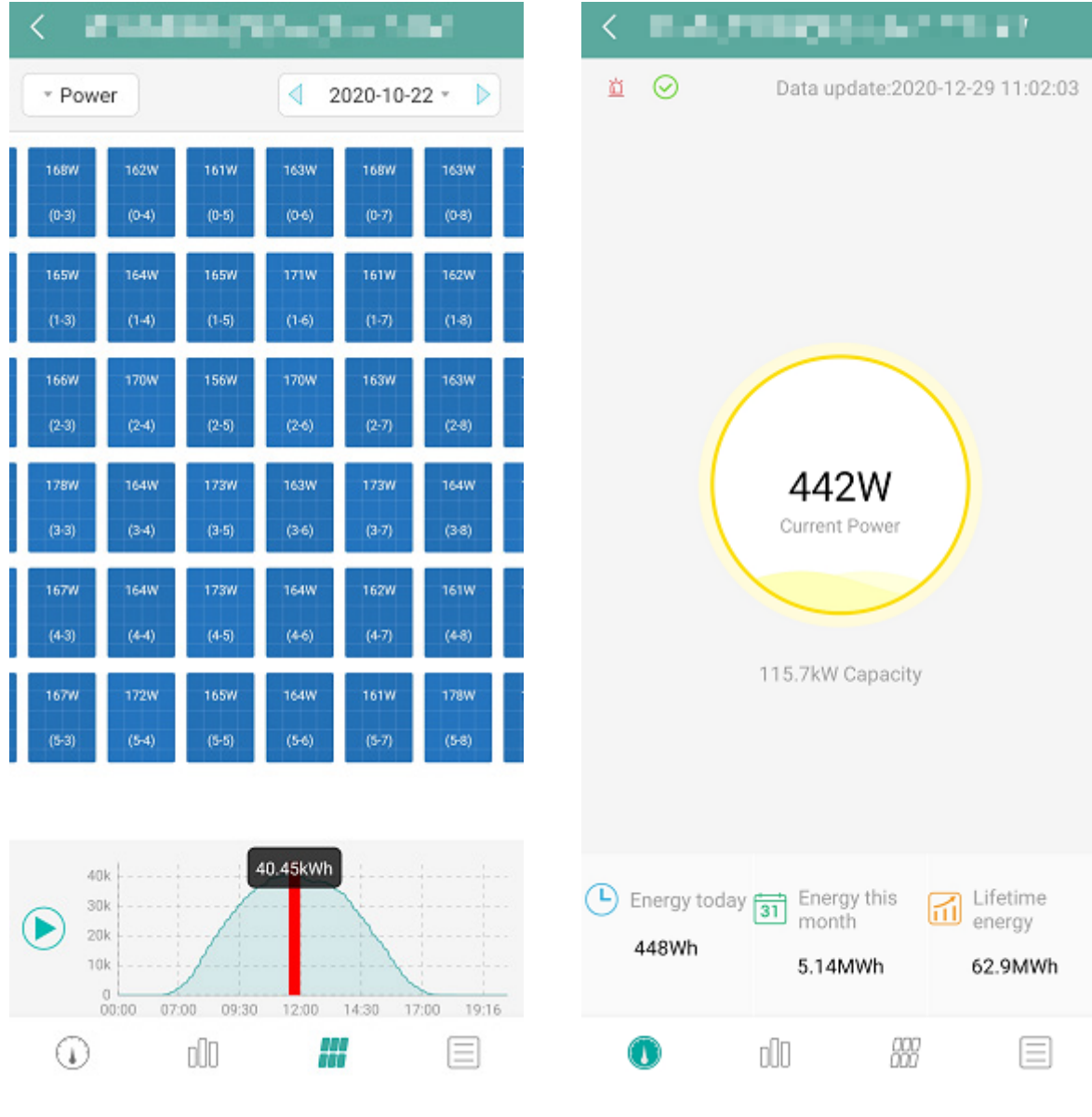

# **9. Descrição do Status de Funcionamento dos Indicadores LED**

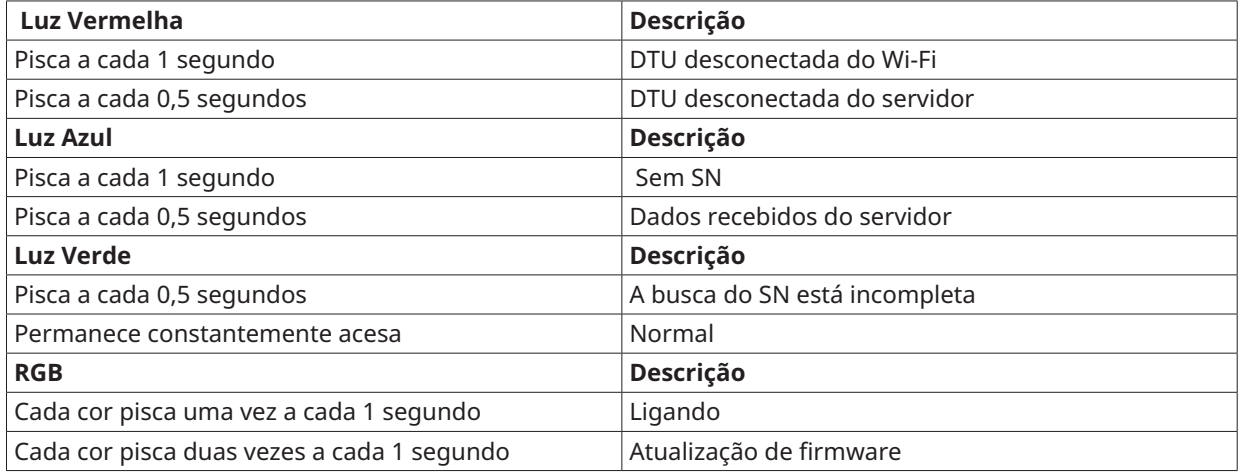

# **10. Solução de Problemas**

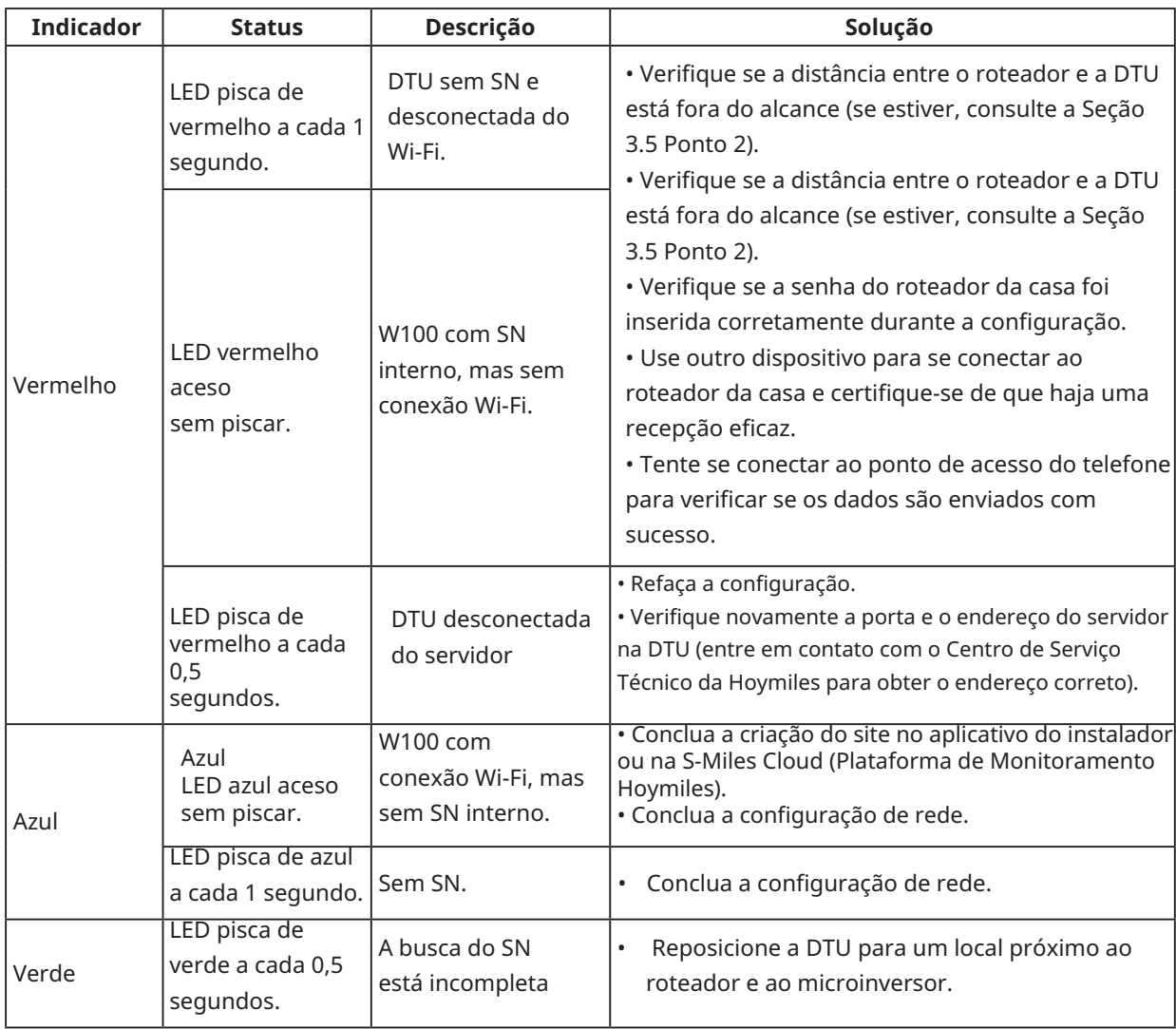

#### **Nota:** Conexão de Rede:

- 1. Conectado ao Wi-Fi, e o indicador azul acende, então você pode criar a planta.
- 2. Não é possível se conectar ao Wi-Fi, e o indicador alterna entre vermelho e azul piscando, então você precisa reconectar a DTU ao Wi-Fi novamente.

# **11. Ficha Técnica**

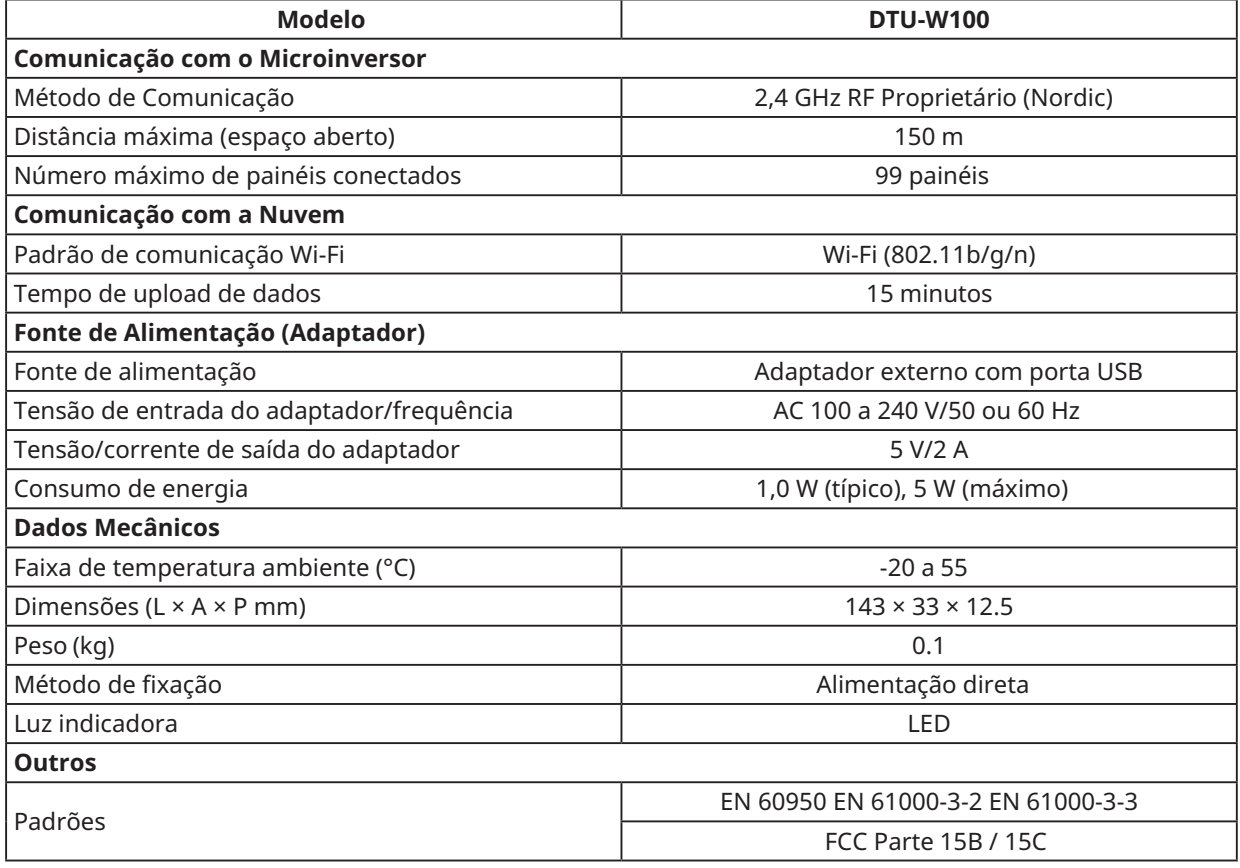